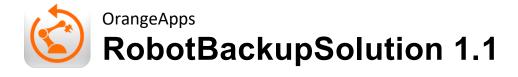

# **User Manual**

Date: 8'th February 2024, Version 1.2

© Copyright 2024

OrangeApps GmbH Arnikaweg 1 87471 Durach Germany www.orangeapps.de

This documentation may be reproduced - including extracts - and made accessible to third parties. In the case of partial reproduction, however, a reference to the copyright holder and this document must be noted

The contents of this document have been tested with the described software. Since deviations cannot be excluded, no guarantee for full compliance can be taken.

# **Documentation validity**

| Version documentation | Software version |       | release | date           |  |
|-----------------------|------------------|-------|---------|----------------|--|
|                       | from             | to    |         |                |  |
| 1.0                   | 1.0              | 1.0.2 | Mayer   | 16'th Oct 2020 |  |
| 1.1                   | 1.1.0            |       | Bschorr | 8'th Feb 2023  |  |
| 1.2                   | 1.1.0            |       | Bschorr | 8'th Feb 2024  |  |

# History of the document versions

| version | date           | author          | Reason for change / comment     |
|---------|----------------|-----------------|---------------------------------|
| 1.0     | 16'th Oct 2020 | Christian Mayer | Initial creation                |
| 1.1     | 8'th Feb 2023  | Markus Bschorr  | Enhancements for V1.1.0         |
| 1.2.    | 8'th Feb 2024  | Markus Bschorr  | Minor revisions to the document |

# **Inhalt**

| 1 | Introduction                         |                                                   |    |  |  |
|---|--------------------------------------|---------------------------------------------------|----|--|--|
|   | 1.1                                  | Target group                                      | 6  |  |  |
|   | 1.2                                  | Presentation of information                       | 6  |  |  |
|   | 1.3                                  | Trademark                                         | 6  |  |  |
| 2 | Produ                                | uct description                                   | 7  |  |  |
|   | 2.1                                  | features                                          | 7  |  |  |
|   | 2.2                                  | scope of delivery                                 | 7  |  |  |
| 3 | Security, requirements and licensing |                                                   |    |  |  |
|   | 3.1                                  | Safety                                            | 8  |  |  |
|   | 3.2                                  | Requirements for operating the software           | 8  |  |  |
|   | 3.3                                  | Licensing                                         | 8  |  |  |
|   | 3.4                                  | Show product ID and use license file              | 8  |  |  |
| 4 | Work                                 | ing principle                                     | 9  |  |  |
| 5 | Instal                               | llation / Uninstallation and configuration        | 10 |  |  |
|   | 5.1                                  | Console application                               | 10 |  |  |
|   | 5.2                                  | Installation as Windows service                   | 10 |  |  |
|   | 5.3                                  | Uninstall Windows Service                         | 11 |  |  |
|   | 5.4                                  | Web server configuration                          | 11 |  |  |
|   | 5.5                                  | Terminals                                         | 11 |  |  |
| 6 | Appli                                | cation update                                     | 12 |  |  |
| 7 | Start                                | / stop server application                         | 13 |  |  |
|   | 7.1                                  |                                                   |    |  |  |
|   | 7                                    | 1.1.1 Start application     1.2 close application |    |  |  |
|   | 7.2                                  | Application as Windows service                    |    |  |  |
| 8 | User                                 | interface                                         | 14 |  |  |
|   | 8.1                                  | Calling up the website                            |    |  |  |
|   | 8.2                                  | Setting the language                              |    |  |  |
|   | 8.3                                  | Find robots                                       |    |  |  |
|   | 8.4                                  | Robot list                                        |    |  |  |
|   | 8.5                                  | main menu                                         | 18 |  |  |
|   | 8.6                                  | Robot management                                  | 18 |  |  |
|   | 8.7                                  | Backup management                                 |    |  |  |
|   |                                      | 1.7.1 Create backup task                          |    |  |  |
|   | U                                    | 1.000 voly vvizura                                | 20 |  |  |

Advanced configuration (for system administrators)......21 9

# Introduction

# **Target group**

This documentation is aimed at users with the following knowledge:

IT administrators

## 1.2 Presentation of information

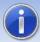

These notes contain useful tips or special information for the current topic.

## 1.3 Trademark

. **NET Framework** is a brand of Microsoft Corporation.

Windows is a brand of Microsoft Corporation.

# 2 Product description

The "RobotBackupSolution" server application provides functions for the simple archiving and restoration of robot data and programs via an intuitive web interface. The robots can be archived manually or time-controlled. The data is backed up in the company network and is therefore available for restoration at any time.

All archiving is logged and the status is displayed. Status messages can be sent via an optional e-mail notification.

The robots to be archived can be searched for using the scan function or added via import lists. Each backup is optionally unpacked immediately.

Detailed information such as robot type, serial number, KSS version, number of available backups and installed option packages are displayed for each robot.

The option packages installed on the robots are determined and saved in a folder during each archiving process. The required option packages are automatically reinstalled during a restore.

#### 2.1 features

- Comfortable web interface, compatible with tablet and smartphone or simply in the web browser
- easy configuration through automatic scanning of your robots
- full overview of your robots and their archiving status
- Creation of individual schedules for archiving
- Email notification of the archiving status
- manual archiving at the push of a button
- 'History' function for up to 10 archives per robot
- Decomposer, the last backup is unpacked
- Installed option packages are archived and automatically reinstalled during a recovery
- Recovery wizard
- Display of detailed information such as robot type, serial number, KSS version, number of available backups, installed option packages
- Compatible with KUKA KRC4 KSS 8.2, 8.3, 8.5, 8.6
- no additional software required on the robots
- executable as Windows application or service (e.g. for Windows server)

## 2.2 scope of delivery

The delivery takes place as a zip file.

#### 3 Security, requirements and licensing

#### 3.1 Safety

The software described in this document has been developed according to the state of the art.

The software may only be used for its intended purpose, with an awareness of safety and dangers. Use must be made in compliance with this document and the license agreements.

## Requirements for operating the software

The server application runs on all Windows PCs with .NET Framework 4.1.6

#### Licensing 3.3

The server component of RobotBackupSolution requires a license. The license is tied to the workplace. A license is required for each workstation. A new license must be used when replacing the computer hardware. The maximum number of robots to be archived is stored in the license. This must be specified when ordering.

When using the software without a license, a license dialog with a product ID is displayed. This product ID is required to create the license. contact us under mailto: info@orangeapps.de

We are happy to provide evaluation licenses for testing the software.

## Show product ID and use license file

If no valid license is found when starting the server application, the following dialog message appears:

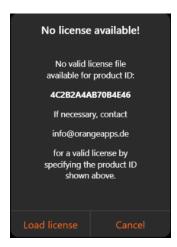

OrangeApps will create a license with the displayed product ID. When you click the Load License button, a file selection dialog will appear for you to select a license.

# Working principle

All robots and all devices involved are in the same network. The application is started on any network PC. The web server can be connected from any device with any web browser via the web interface.

The web server provides a user interface to each end device via a website.

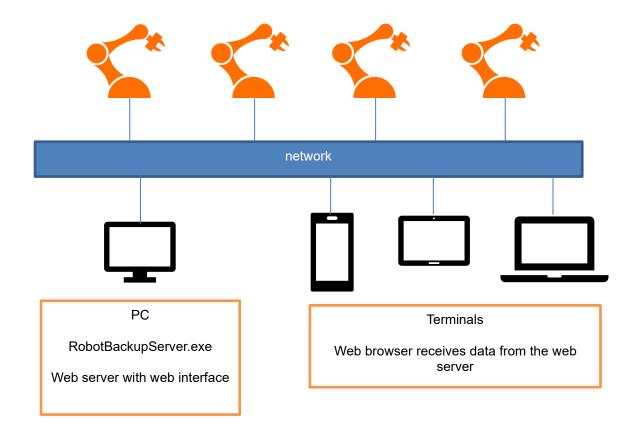

# Installation / Uninstallation and configuration

The application can be run both as a console application and as a Windows service.

#### 5.1 Console application

If the application is to be used as a console application, no installation is required. The following sections 5.2 and 5.3 can therefore be skipped. Chapter 7.1 explains the procedure for starting the application as a console application.

### 5.2 Installation as Windows service

In order for the application to run as a Windows service, it must be installed accordingly.

### Method

- Open the command prompt (cmd) with admin rights.
- Navigate to the service install-uninstall folder in the extracted OrangeApps.RobotBackupServer\_V1.x archive and run the install.bat inside.

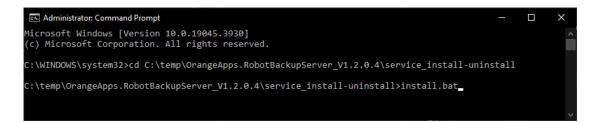

In the following window Set service login enter the access data of the user under which the application is to run and confirm with **OK**. For local users, the username must be prefixed with .\, i.e. .\username

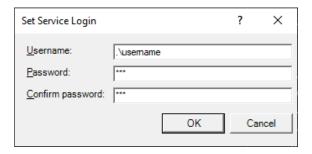

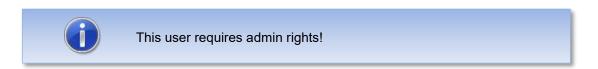

There should now be an entry OrangeApps.RobotBackupServer-Service in the Services tab of the Task Manager. The service can be started and stopped via the context menu.

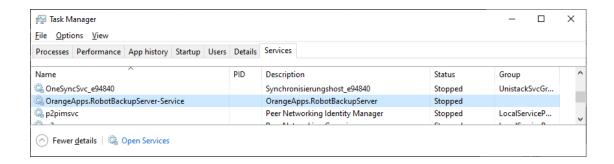

After a system restart, the application is automatically started as a Windows service.

### **Uninstall Windows Service**

If the application is no longer required as a Windows service, it can be uninstalled again.

### Method

- Open the Windows app Services and stop the service OrangeApps.RobotBackupServer by right-clicking.
- Open the command prompt with admin rights.
- Navigate to the **service\_install-uninstall** folder in the extracted OrangeApps.RobotBackupServer\_V1.x archive and run the uninstall.bat inside.

## 5.4 Web server configuration

The communication port of the web interface must be configured in the file OrangeApps.RobotBackupServer.exe.config.

```
<setting name="HttpPort" serializeAs="String">
  <value>8080</value>
</setting>
<setting name="HttpsPort" serializeAs="String">
  <value>8443</value>
</setting>
```

Further settings are possible in the file. These are discussed in Chapter 9.

### 5.5 Terminals

All devices must have network access and be able to communicate on the configured port.

# **Application update**

This section explains which data/directories must be transferred from the old to the new version so that all previous settings, data and robot backups are available again when the application is updated.

- \_internal folder: The current status of the application (robot list, backup jobs, license file, etc.) is stored in this directory.
- \_backups folder: optional, if no specially chosen storage location was selected for the robot backups
- OrangeApps.RobotBackupServer.exe.config: All application settings are stored here, transfer them to the new version.

# Start / stop server application

Unzip the OrangeApps.RobotBackupServer V1.x.zip file and copy the unzipped folder to the PC.

#### 7.1 Console application

The application can be run as a simple console application.

## 7.1.1 Start application

### method

Start the OrangeApps.RobotBackupServer.exe file with administrator rights

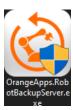

→ A console window opens.

```
rs\Christian\Desktop\OrangeApps.RobotBackupServer_V1.0\OrangeApps.RobotBackupServer.exe
mite: internal\Robots.json
write: internal\Robots.json
write: internal\TreeviewSettings.json
write: internal\TreeviewSettings.json
sas SSL-Zertifikat wurde erfolgreich gelöscht.
BEBUG|11/4/2020 5:24:54 PM|Debug||Unregisterd SSL from port: 8443|en
sienerated certificate
humbprint: 6E197BF9F4E74808C535FE5579587898F6E312D4
ertificate added to store,
humbprint: 6E197BF9F4E74808C535FE5579587898F6E312D4
382e018-4762-4773-b14f-ec7d56f2c97d
```

# 7.1.2 close application

### method

Close like a normal Windows window by clicking on "X" in the top right corner

## 7.2 Application as Windows service

If the application was installed as a Windows service (see paragraph 5.1), the application starts automatically with every system (re)start.

The application/service can be started and stopped manually at any time via the Windows app Services.

# **User interface**

## Calling up the website

The website of the server can be loaded via any web browser. The specified IP address must contain the previously configured port.

Format: <IP address web server>: <Port>

### example

127.0.0.1:8080

After entering the IP address, the user interface opens

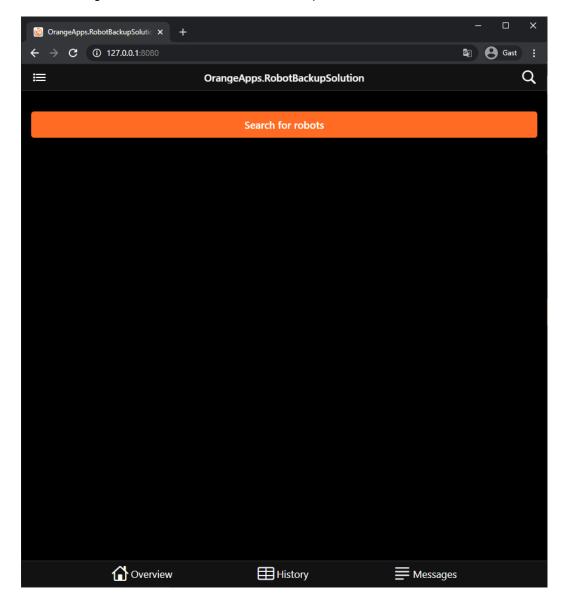

# 8.2 Setting the language

The language of the website can be switched between German and English in the settings menu.

#### 8.3 **Find robots**

Clicking the "Search for robots" button searches for robots in the network

When the search is complete, a window will appear showing the number of robots found.

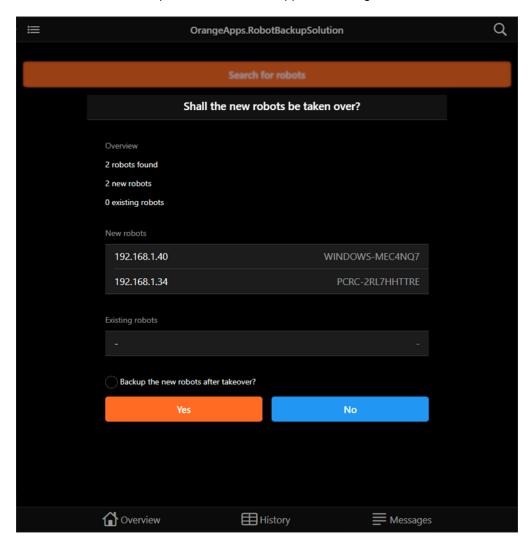

With Yes, newly found robots are added to the robot list. As an option, newly added robots can be archived immediately.

#### 8.4 **Robot list**

Various actions can be carried out for the robots in the robot list:

- Archiving
- Choose
- Create tasks
- Look for robots

Information about each robot is also displayed:

- Archiving status
- Robot type
- serial number
- IP address

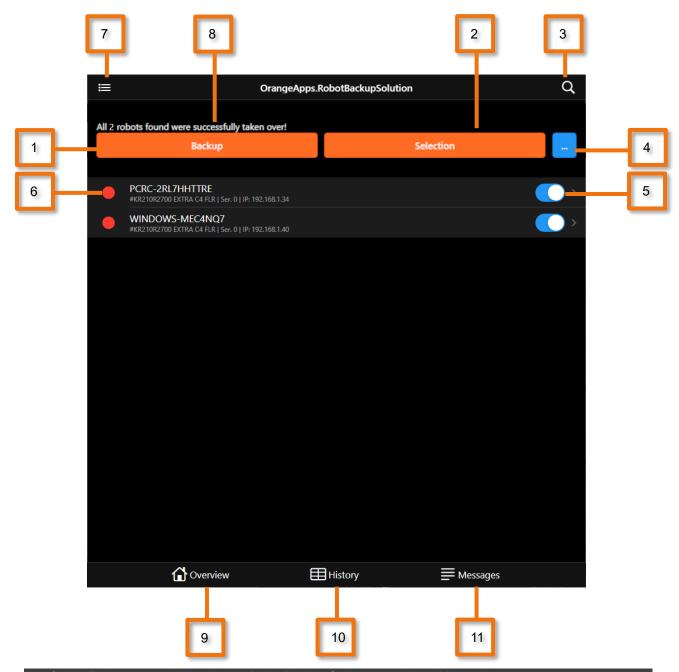

Opens the archive menu to manually archive all robots or selected robots

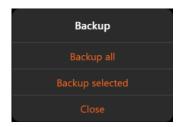

Opens the selection menu to select robots

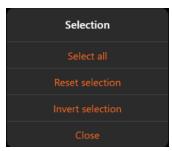

- - Search the robot list

Opens the action menu to create a task for the selected robot or to delete it from the list

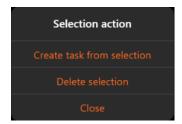

- Robot selection (blue = on, gray = off)
- Status display (red = no archive within a configurable period of time, blue = archiving in progress, green = archive available). If a robot is not available in the network, this is indicated by the symbol
- main menu
- Message bar

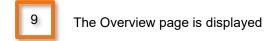

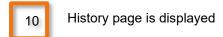

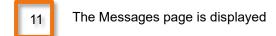

#### 8.5 main menu

Various functions can be selected via the main menu. These include:

- Settings
- Robot management
- Backup management
- Backup tasks
- Recovery wizard
- Language switching German, English

#### 8.6 Robot management

In the robot management, robots can be added, deleted, searched for or grouped manually or via an import list.

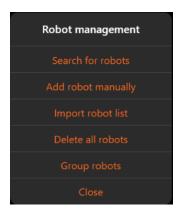

#### **Backup management** 8.7

Plans for automatic backups are managed in the backup management. Any number of backup tasks can be created.

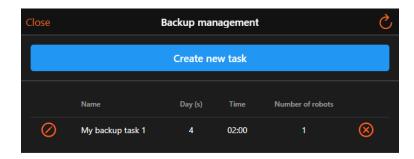

By <u>clicking</u> on the edit icon the existing task is opened for editing. By clicking on the delete icon the task is deleted.

## 8.7.1 Create backup task

A new task is created by clicking the "Create new task" button. A configuration window opens.

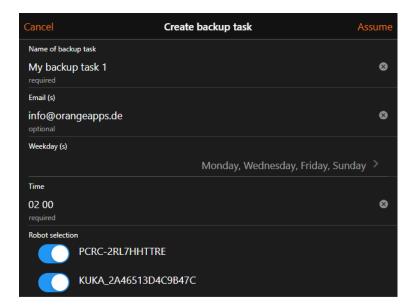

The days, the time and the robots to be archived are specified there. With the optional specification of one or more e-mail addresses, a status e-mail is sent every time a backup is carried out.

## 8.7.2 Recovery wizard

The restore wizard shows the steps to be carried out in table form to restore a backup on the robot. You can choose between the latest or an older backup. The steps differ depending on the selection.

Follow the steps below.

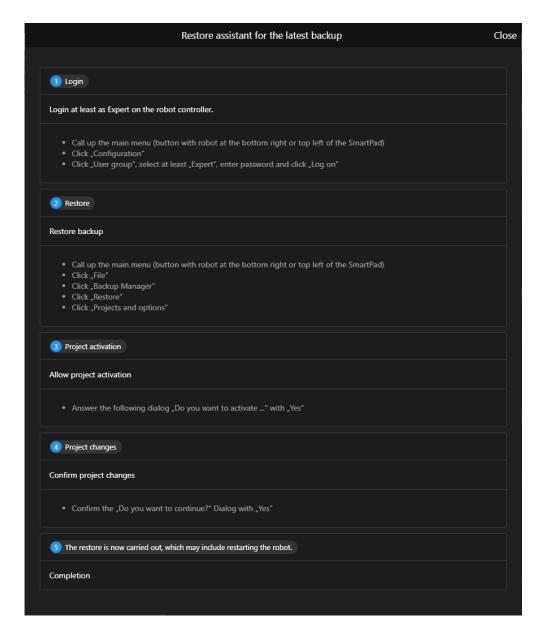

# Advanced configuration (for system administrators)

Various settings in the configuration file can be made OrangeApps.RobotBackupServer.exe.config.

### Intervals

BackupExpiryTimeSpan

[TIMESPAN, 7.00: 00: 00] → Period of time after which a backup is marked as obsolete and the LED in the robot list is set to red

OnlineCheckInterval

[TIMESPAN, 01:00:00] → Interval, in this rhythm all robots are pinged one after the other. Robots that do not send an answer are marked as "offline" in the robot list

### BackupManager

BackupManagerPath

[STRING, tools\\BackupManager\\BackupManager.exe] → Path to the BackupManager

ArchiveHistoryCount

[INT, 10] → Max. Number of backups for each robot

ProjectBackupDirectoryPath

[STRING, empty] →Storage location of the backups. If there is no entry, the backups are saved in the '\_backups' folder

KopBackupDirectoryPath

[STRING, empty]→Storage location of the option packages (KOP's). If there is no entry, the option packages are saved in the 'backups' folder

Username

[STRING, empty] → Username if backups are to be stored on a server

Password

[STRING, empty]→ Password if backups are to be stored on a server. The password can be specified in plain text or encrypted. The tool OrangeApps.PasswordSecurity is included in the software package for encryption.

## Decomposer

DecomposerEnabled

[BOOL, true] → Flag whether the decomposer should be executed after the backup

DecomposerOutputPath

[STRING, decomposed]→Relative path to the respective robot backup, e.g. B. \_backups / {robot name} / decomposed

### General

MaxBackupThreads

[INT, 3] → Max. Number of threads for parallel processing

BackupHistoryMaxEntrys

[INT, 100] → Max. Number of entries saved in the backup history

HttpPort

[INT, empty] → Port for the http connection

HttpsPort

[INT, empty] → Port for the encrypted https connection is only required if an SSL certificate is used or UseSelfsignedCert is set to TRUE

### E-mail delivery

SendEmails

[BOOL, false] → (De) activate the sending of e-mails for automatic backups

SmtpServer

[STRING, empty] → If SendEmails is set to TRUE, the following settings (all that begin with Smtp) must also be edited so that the e-mail can be sent

SmtpPort

[INT, empty]

SmtpServerUsername

[STRING, empty]

SmtpServerPassword

[STRING, empty] → In plain text or encrypted using **OrangeApps.PasswordSecurity.** 

SmtpEnableSsl

[BOOL, true]  $\rightarrow$  Flag whether or not encrypted e-mails are sent

## **Encrypted connection server <-> client**

SslPfxCertFilePath

[STRING, empty] → Path to the SSL certificate

SslPfxCertPassword

[STRING, empty] → Password belonging to the SSL certificate

UseSelfsignedCert

[BOOL, true]  $\rightarrow$  Flag whether a self-signed certificate should be used if no real SSL certificate is available